# **Studio Visual Steps**

# **Adobe Reader DC**

**PDF-bestanden openen, lezen en afdrukken**

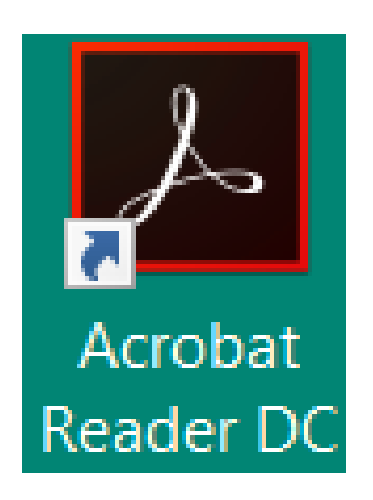

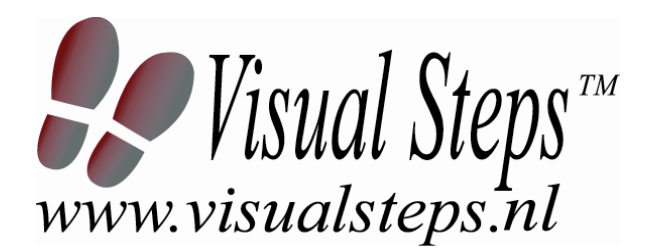

Dit cahier is geschreven volgens de Visual Steps™**-**methode. © 2016 Visual Steps B.V.

### Februari 2016

Alle rechten voorbehouden. Niets uit deze uitgave mag worden verveelvoudigd, opgeslagen in een geautomatiseerd gegevensbestand, uitgeleend, of openbaar gemaakt, in enige vorm of op enige wijze, hetzij elektronisch, mechanisch, door middel van fotokopieën, opnamen, of welke wijze ook, zonder voorafgaande schriftelijke toestemming van de uitgever. Voor zover het maken van kopieën uit

deze uitgave is toegestaan op grond van artikel 168 Auteurswet 1912 j<sup>o</sup> het besluit van 20 juni 1974, Stb. 351, zoals gewijzigd bij het Besluit van 23 augustus 1985, Stb. 471 en artikel 17 Auteurswet 1912, dient men de daarvoor verschuldigde vergoedingen te voldoen aan de Stichting Reprorecht (Postbus 882, 1180 AW Amstelveen). Voor het overnemen van gedeelte(n) uit deze uitgaven in bloemlezingen, readers en andere compilatiewerken (artikel 16 Auteurswet 1912) dient men zich tot de uitgever te wenden. Ondanks alle aan de samenstelling van de tekst bestede zorg, kan noch de redactie, noch de auteur, noch de uitgever aansprakelijkheid aanvaarden voor eventuele schade, die zou kunnen voortvloeien uit enige fout, die in deze uitgave zou kunnen voorkomen. In dit boek komen namen voor van gedeponeerde handelsmerken. Deze namen zijn in de tekst niet voorzien van een handelsmerksymbool, omdat ze slechts fungeren als aanduiding van de besproken producten. Hierbij wordt op geen enkele wijze getracht inbreuk te maken op de rechten van de handelsmerkhouder.

### **Wilt u meer informatie?**

**www.visualsteps.nl**

# **Heeft u vragen of suggesties?**

**E-mail: info@visualsteps.nl**

### **Actueel overzicht van gratis producten:**

**www.visualsteps.nl/gratis of www.visualsteps.nl/gratis.php** 

#### **Abonneren op de gratis Visual Steps Nieuwsbrief? www.visualsteps.nl/nieuwsbrief of www.visualsteps.nl/nieuwsbrief.php**

# Inhoudsopgave

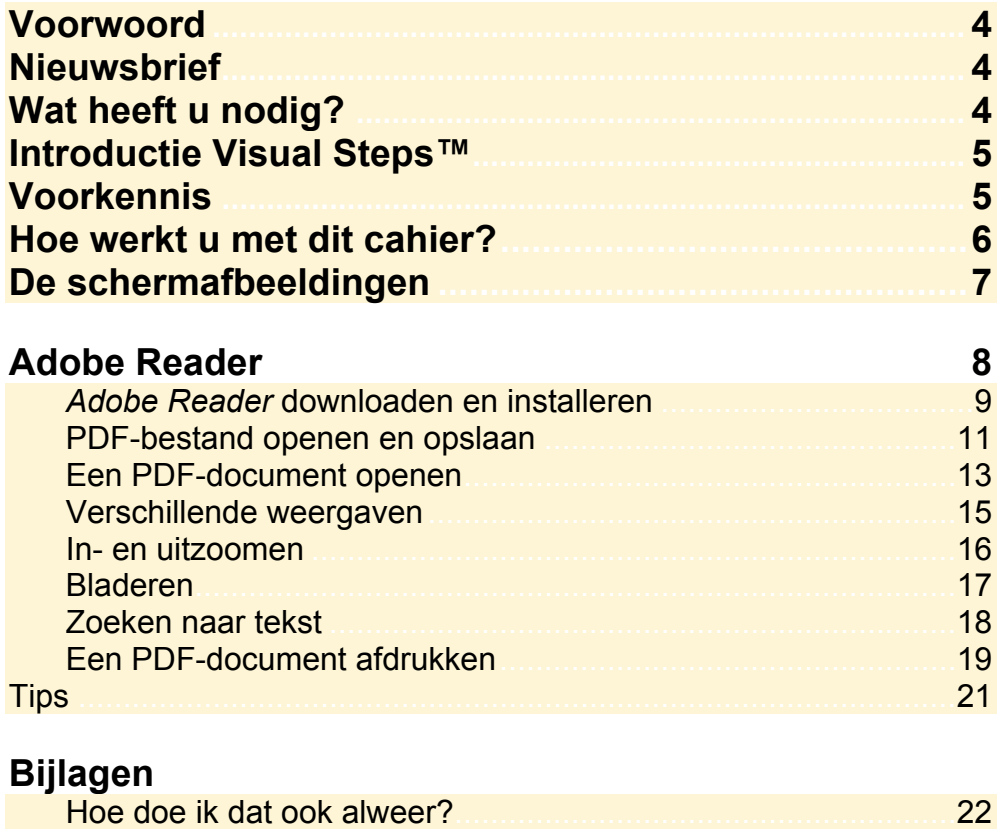

# **Voorwoord**

*Adobe Reader* is een programma waarmee u PDF-bestanden (Portable Document Format) kunt openen, bekijken, opslaan en afdrukken. Het PDF-formaat wordt door veel bedrijven en instellingen gebruikt om informatie via internet te verspreiden. In dit gratis cahier leert u het programma *Adobe Reader* gebruiken.

Veel succes!

Studio Visual Steps

### **Nieuwsbrief**

Alle boeken van Visual Steps zijn volgens dezelfde methode geschreven: stap voor stap-instructies met schermafbeeldingen.

Een overzicht van alle boeken vindt u op **www.visualsteps.nl** 

Op die website kunt u zich ook met enkele muisklikken aanmelden voor de **gratis Visual Steps Nieuwsbrief** die per e-mail wordt verspreid.

In deze Nieuwsbrief ontvangt u ongeveer twee keer per maand informatie over: - de nieuwste titels en eerder verschenen boeken;

- speciale aanbiedingen en kortingsacties.

Als abonnee van de Nieuwsbrief heeft u toegang tot de gratis cahiers op de webpagina **www.visualsteps.nl/gratis**

# **Wat heeft u nodig?**

Om met dit cahier te kunnen werken, heeft u een aantal zaken nodig:

De belangrijkste voorwaarde is dat *Windows 10*, *8.1 of Windows 7* (Nederlandstalig) op uw computer moet staan.

*Edge*, Internet *Explorer* (of een andere internetbrowser) en een werkende internetverbinding. Indien u een andere internetbrowser gebruikt, ziet u iets andere vensters tijdens het downloaden van het oefendocument.

## **Introductie Visual Steps™**

Met de Visual Steps-handleidingen en -boeken heeft u de beste instructies voor het leren werken met de computer te pakken. U zult waarschijnlijk nergens ter wereld een betere ondersteuning vinden bij uw kennismaking met de computer, internet, *Windows*, *Mac OS X*, iPad, iPhone, Samsung Galaxy Tab en telefoons en diverse computerprogramma's.

Kenmerken van de Visual Steps-boeken:

• **Begrijpelijke inhoud**  In ieder boek wordt rekening gehouden met de wensen, kennis en vaardigheden van beginnende of iets gevorderde computergebruikers. • **Duidelijke structuur** 

 Ieder boek is opgezet als een complete cursus, die u stap voor stap zonder moeite kunt volgen.

• **Schermafbeelding van iedere stap** 

 U werkt aan de hand van eenvoudige instructies en schermafbeeldingen. U ziet direct welke handeling u moet uitvoeren.

• **Direct aan de slag** 

 U legt het boek naast uw toetsenbord en voert de handelingen direct uit op uw eigen computer.

#### • **Uitvoering**

 De teksten zijn opgemaakt in een flink formaat letter. Ook als het boek naast uw toetsenbord ligt, is het goed leesbaar.

Kortom, dit zijn handleidingen waarvan ik verwacht dat ze voor u een uitstekende leidraad zullen zijn.

#### dr. H. van der Meij

Faculteit Toegepaste Onderwijskunde (afdeling Instructie-technologie) van de Universiteit Twente

### **Voorkennis**

Om met dit boek te kunnen werken, moet u beschikken over basiskennis computervaardigheid. Als u nog niet over deze vaardigheden beschikt, vindt u op de volgende websites een overzicht van boeken over *Windows*:

*Windows 10* **www.visualsteps.nl/windows10boeken.php**  *Windows 8.1* **www.visualsteps.nl/windows8boeken.php** *Windows 7* **www.visualsteps.nl/windows7boeken.php**

## **Hoe werkt u met dit cahier?**

Dit cahier is geschreven volgens de Visual Steps™-methode. De werkwijze is eenvoudig: u legt het cahier naast uw computer en voert alle opdrachten stap voor stap direct op uw computer uit. Door de duidelijke instructies en de vele schermafbeeldingen weet u precies wat u moet doen. Door de opdrachten direct uit te voeren, leert u het snelste werken met de computer.

In dit Visual Steps™-cahier ziet u verschillende tekens. Die betekenen het volgende:

### **Handelingen**

Dit zijn de tekens die een handeling aangeven:

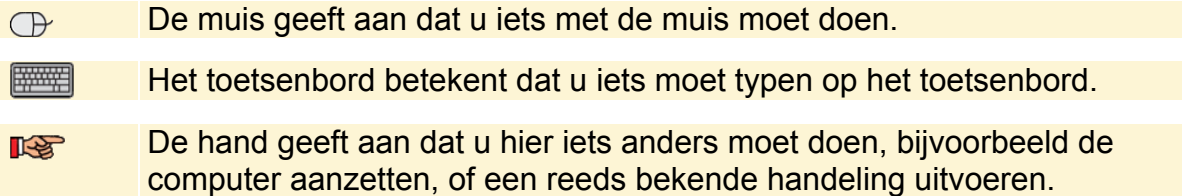

Naast deze handelingen wordt op sommige momenten extra hulp gegeven om met succes dit cahier door te werken.

### **Hulp**

Extra hulp vindt u bij deze tekens:

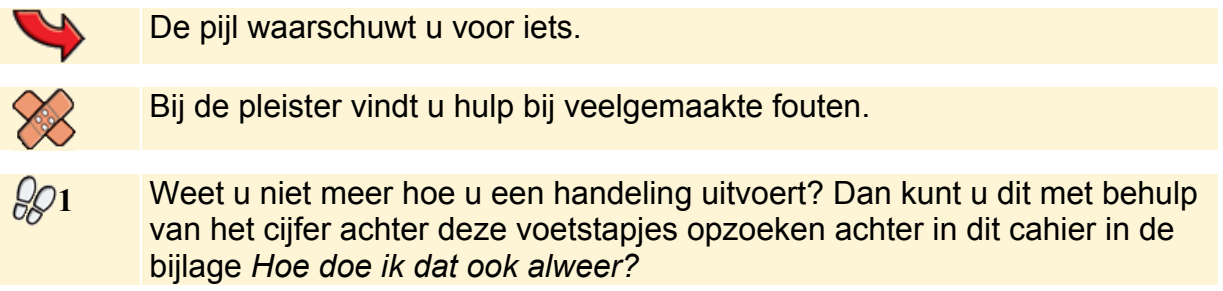

U vindt in dit cahier ook veel algemene informatie en tips. Deze informatie staat in aparte kaders.

### **Extra informatie**

De kaders zijn aangeduid met de volgende tekens:

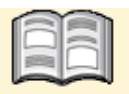

Bij het boek krijgt u extra achtergrondinformatie die u op uw gemak kunt doorlezen. Deze extra informatie is echter niet noodzakelijk om het cahier door te kunnen werken.

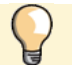

Bij een lamp vindt u een extra tip voor het gebruik van het programma.

# **De schermafbeeldingen**

De schermafbeeldingen in dit boek zijn bedoeld om aan te geven op welke knop, map, bestand of hyperlink u precies moet klikken op uw beeldscherm. In de vetgedrukte instructie ziet u het uitgeknipte vensteronderdeel waarop u moet klikken. Met de lijn wordt aangegeven waar dit onderdeel zich bevindt in het venster op uw beeldscherm.

U zult begrijpen dat de informatie in de kleine schermafbeeldingen in het boek niet altijd leesbaar is. Dat is ook niet nodig. U ziet immers het venster dat in het boek is afgebeeld, op groot formaat op uw eigen beeldscherm.

Hier ziet u een voorbeeld van zo'n instructie plus het uitgeknipte vensteronderdeel waarop u moet klikken. De lijn geeft aan waar dit vensteronderdeel zich bevindt op uw beeldscherm:

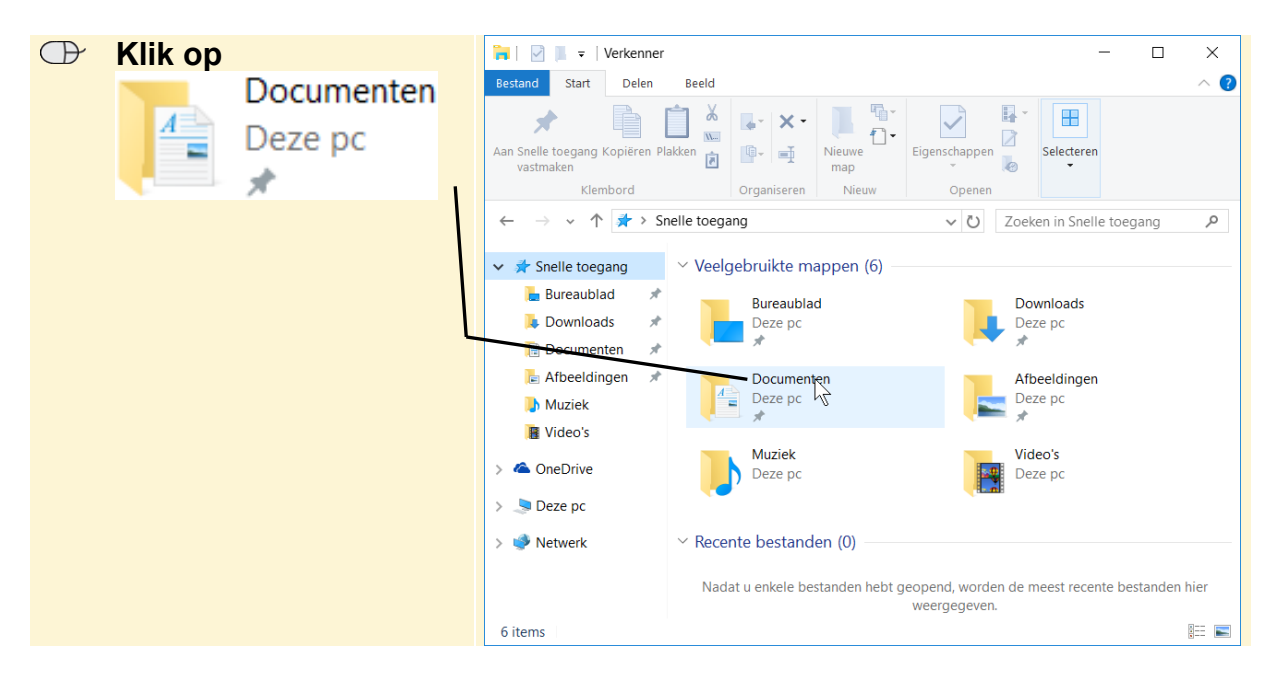

In sommige gevallen wordt in de schermafbeelding een deel van het venster getoond. Hier ziet u daarvan een voorbeeld:

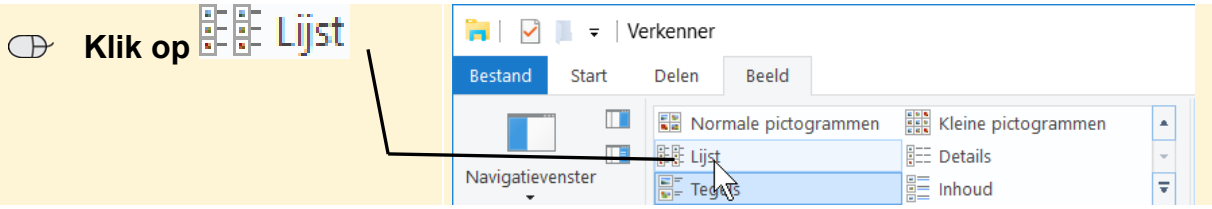

Het is dus nadrukkelijk **niet de bedoeling** dat u de informatie in de schermafbeeldingen in het boek gaat lezen. Gebruik de schermafbeeldingen in het boek altijd in samenhang met wat u in groot formaat op uw eigen computerbeeldscherm ziet.

# **Adobe Reader**

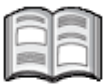

*Adobe Reader DC* is een gratis programma waarmee u PDF-bestanden (*Portable Document Format*) kunt bekijken. Het PDF-formaat wordt door veel bedrijven en instellingen gebruikt om informatie via internet te verspreiden.

PDF-bestanden op internet kunt u direct openen en lezen, of downloaden en opslaan op uw eigen computer. In beide gevallen heeft u het programma *Adobe Reader* nodig.

PDF-documenten kunt u snel doorzoeken op een trefwoord. U kunt er tekst en afbeeldingen uit kopiëren naar andere programma's en u kunt het document afdrukken zodat u het ook op papier kunt bewaren. In dit cahier leert u het programma *Adobe Reader DC* gebruiken. Versie *DC* van *Adobe Reader* is geschikt voor *Windows 10*, *8.1* en *Windows 7*.

In dit cahier leert u:

- *Adobe Reader* downloaden en installeren;
- een oefenbestand downloaden;
- een PDF-document openen;
- een PDF-document op verschillende manieren weergeven;
- in- en uitzoomen:
- door een PDF-document bladeren;
- zoekt naar tekst;
- een PDF-document op een website openen;
- een PDF-document afdrukken:
- een PDF-document opslaan op de harde schijf van uw eigen computer.

# **Let op!**

In dit cahier wordt *Adobe Reader DC* geïnstalleerd op een *Windows 10*-computer. Als u beschikt over een andere versie van *Windows* kunnen de schermafbeeldingen in dit cahier afwijken van wat u op uw eigen beeldscherm ziet. Voor de handelingen die u gaat uitvoeren, maakt dat echter niets uit.

### **Adobe Reader downloaden en installeren**

Als u het programma *Adobe Reader* nog niet op uw computer heeft staan, kunt u dit gratis programma downloaden van de website van *Adobe* en daarna installeren op uw computer.

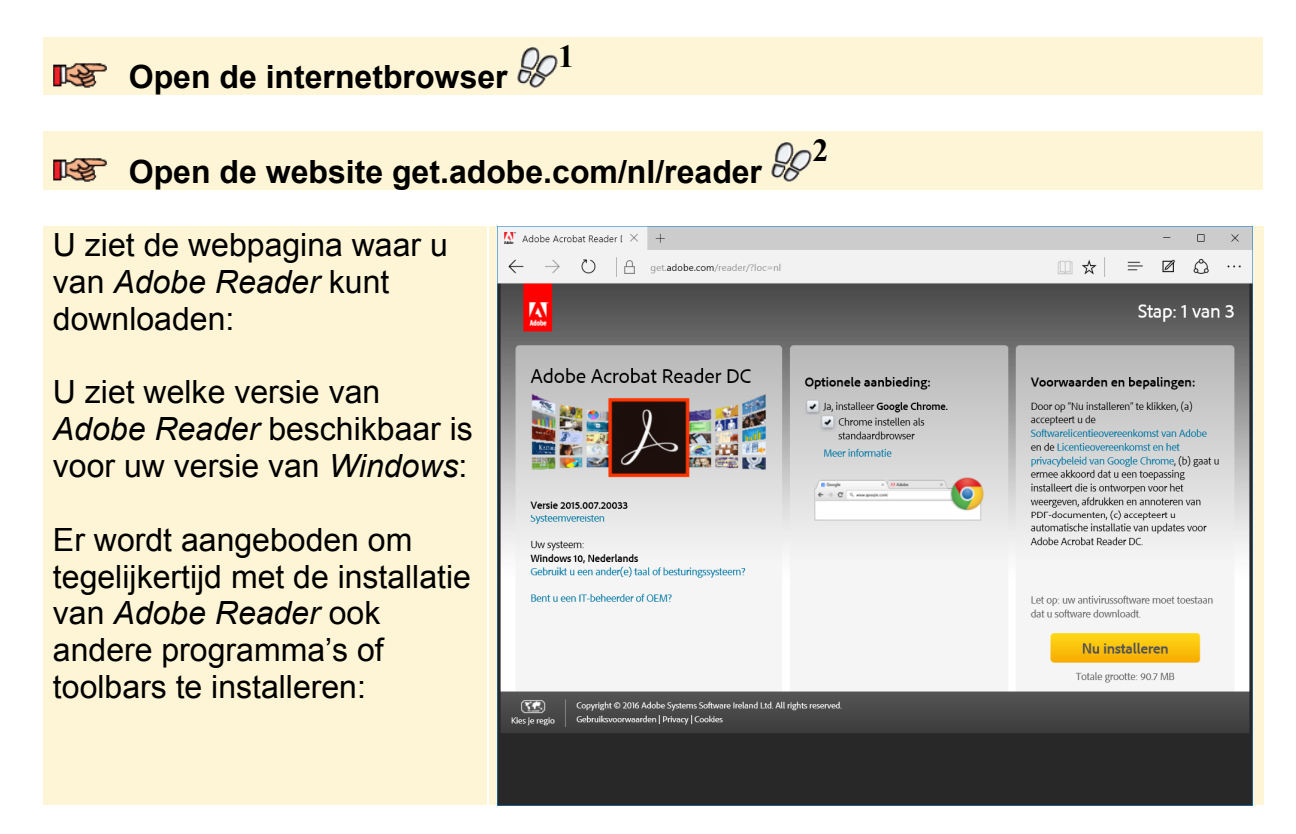

In dit voorbeeld worden de andere programma's en toolbars niet geïnstalleerd:

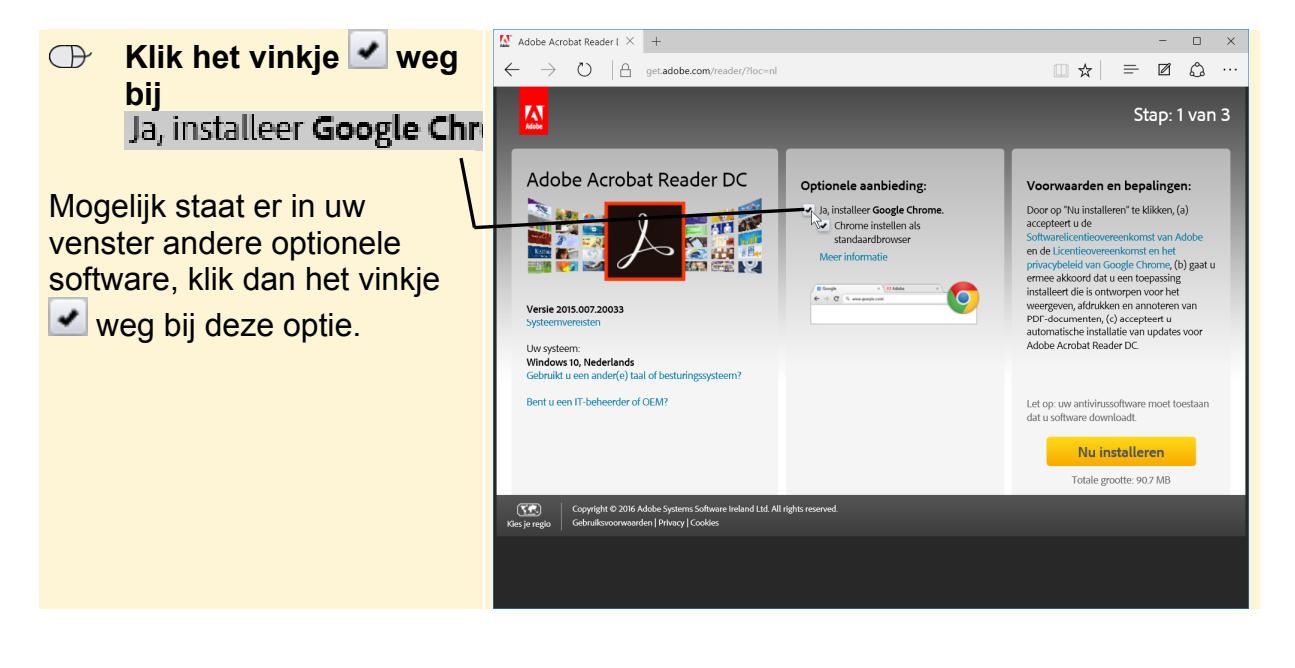

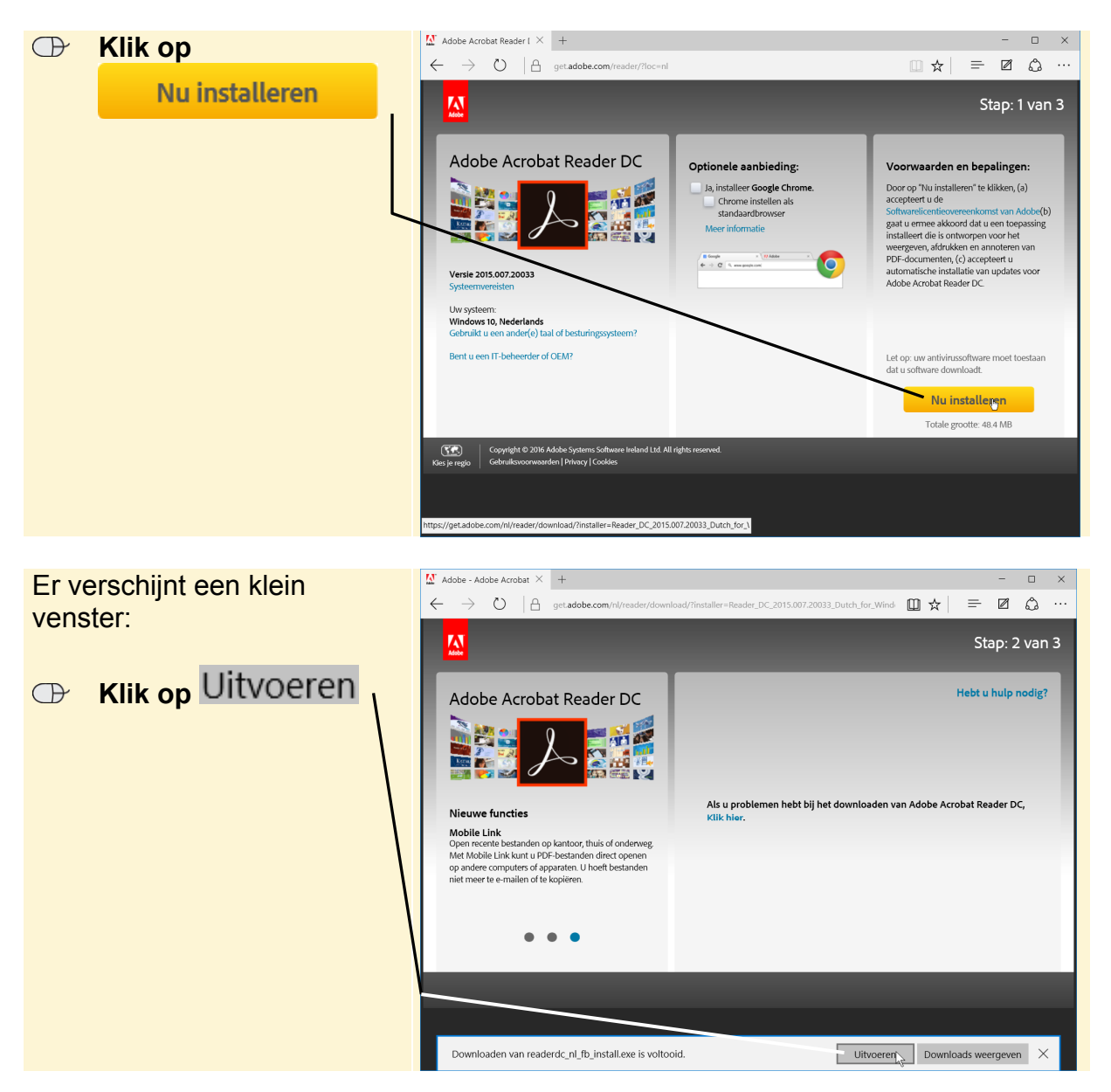

U gaat het programma downloaden en installeren:

Mogelijk wordt uw beeldscherm donker. U moet toestemming moet geven om door te gaan:

### **EXET Geef, indien nodig, toestemming om door te gaan**

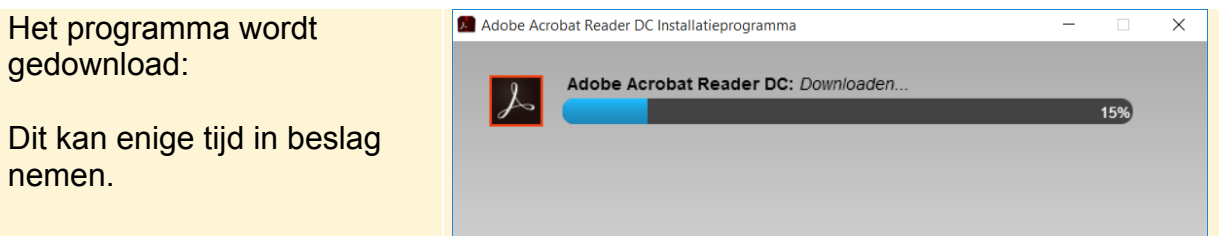

Vervolgens voltooit u de installatie:

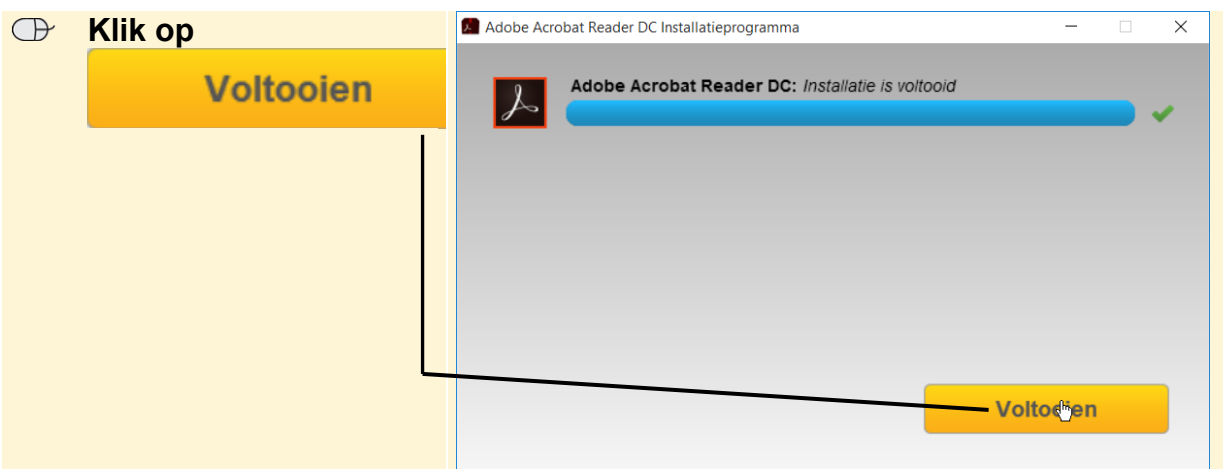

Er wordt nog een venster geopend in uw internetbrowser. Deze sluit u:

**IS Sluit uw internetbrowser**  $\frac{20^3}{3}$ 

In de volgende paragrafen maakt u nader kennis met het programma *Adobe Reader*.

# **PDF-bestand openen en opslaan**

Op de website bij *Basisboek Word 2016 en 2013* vindt u een inhoudsopgave en deel van een hoofdstuk ter inzage:

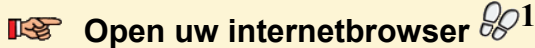

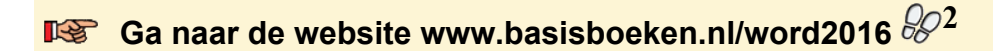

U ziet de website bij *Basisboek Word 2016 en 2013*. U opent het voorbeeldhoofdstuk:

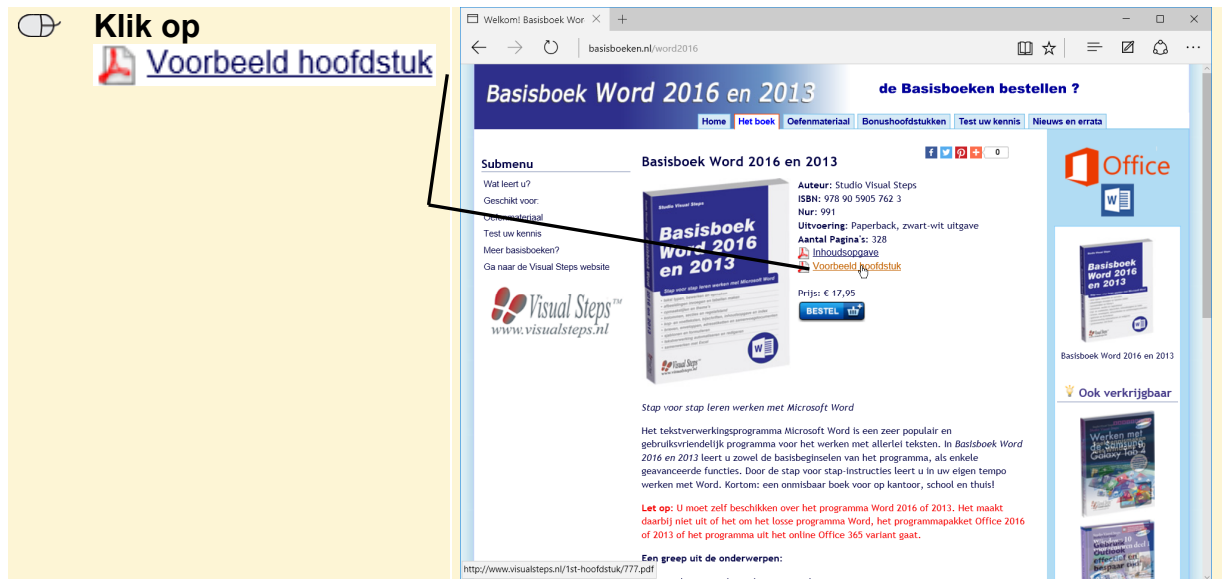

*©2016 Visual Steps B.V.- www.visualsteps.nl*

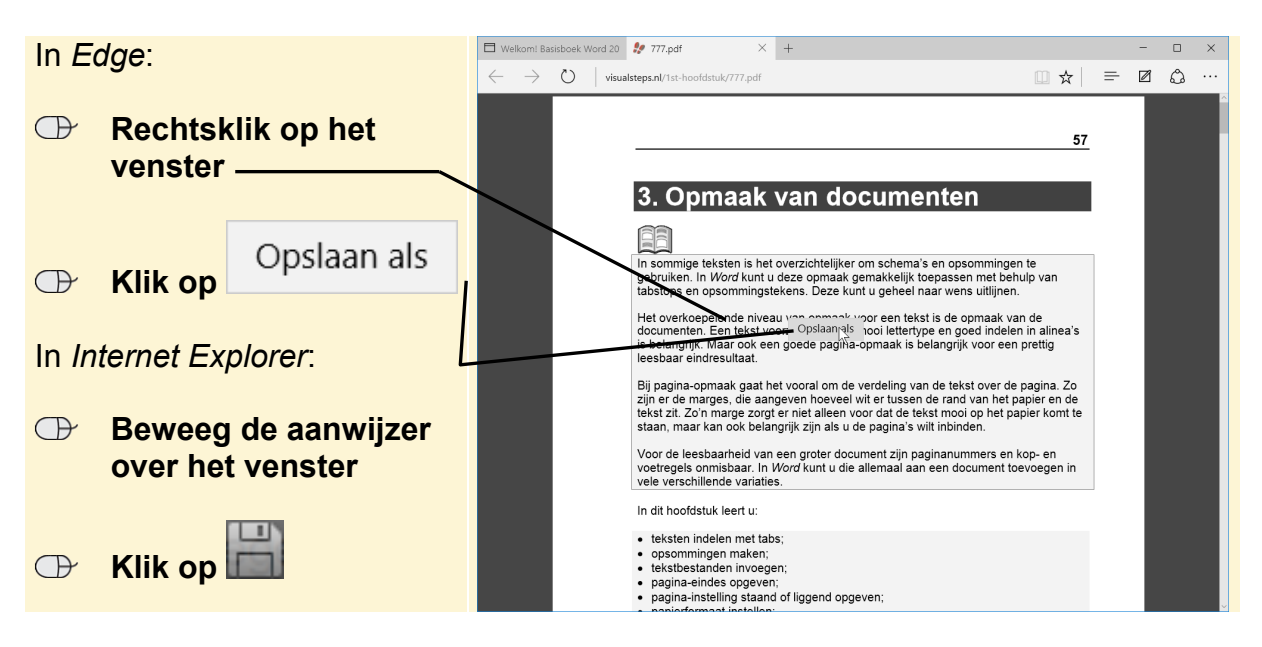

Het voorbeeldhoofdstuk wordt geopend. U slaat het bestand op:

In het volgende venster kunt u aangeven waar het bestand op de harde schijf van uw computer moet worden bewaard. Standaard is dit de map *Downloads*, maar u kiest voor de map *Documenten*:

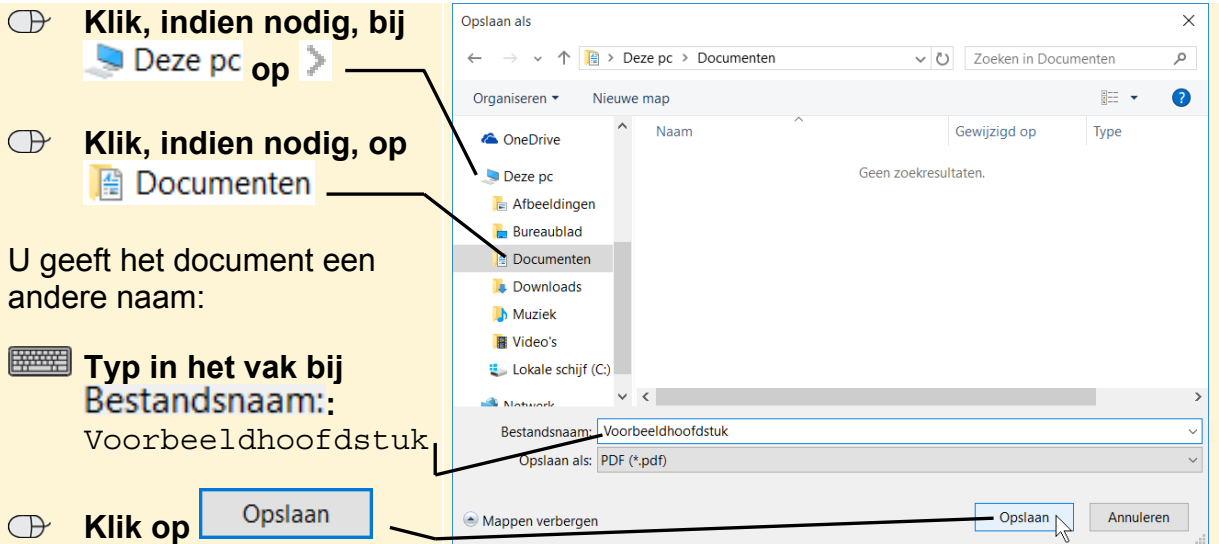

Het bestand wordt opgeslagen. U sluit het venster van uw internetbrowser:

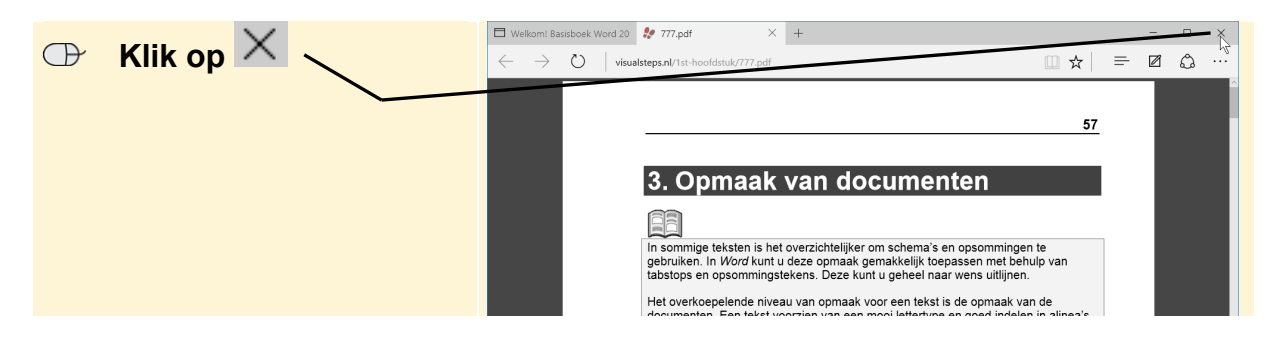

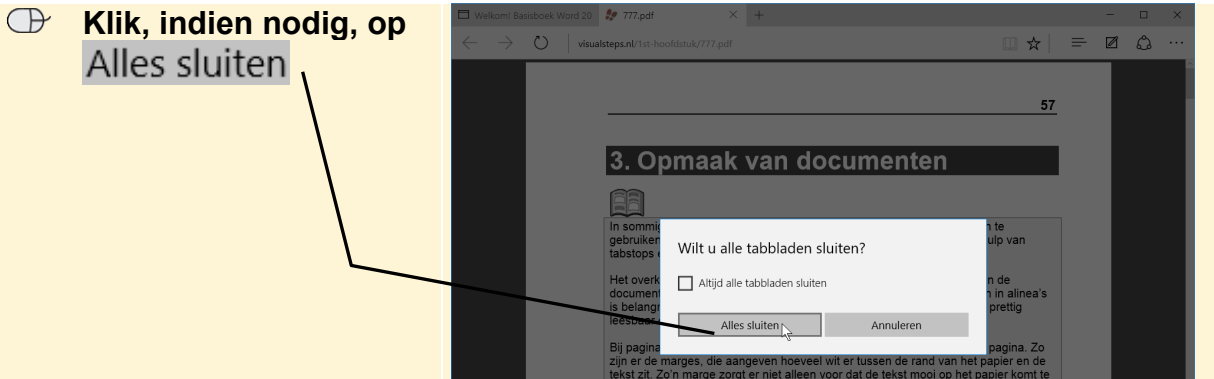

# **Een PDF-document openen**

Bij de installatie van *Adobe Reader* is een snelkoppeling (pictogram) op uw bureaublad geplaatst. Met deze snelkoppeling kunt u het programma starten:

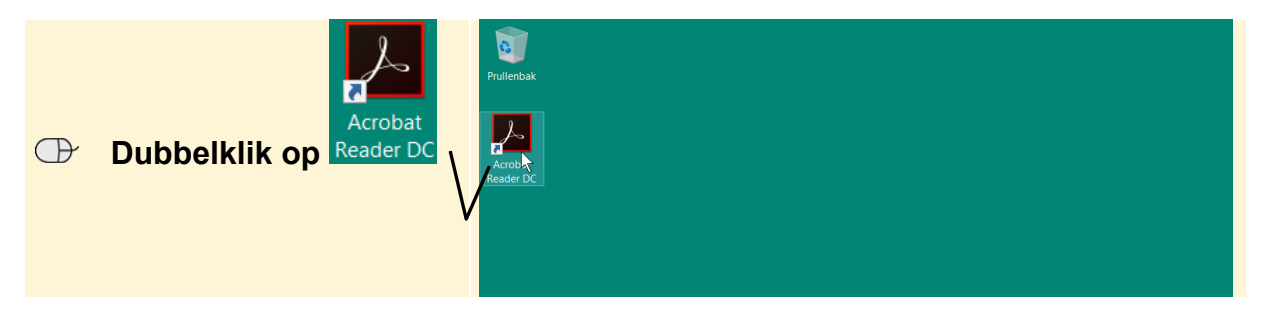

# **W** HELP! Ik zie geen snelkoppeling

Als u geen snelkoppeling ziet, opent u het programma als volgt in *Windows 10* en *8.1*:

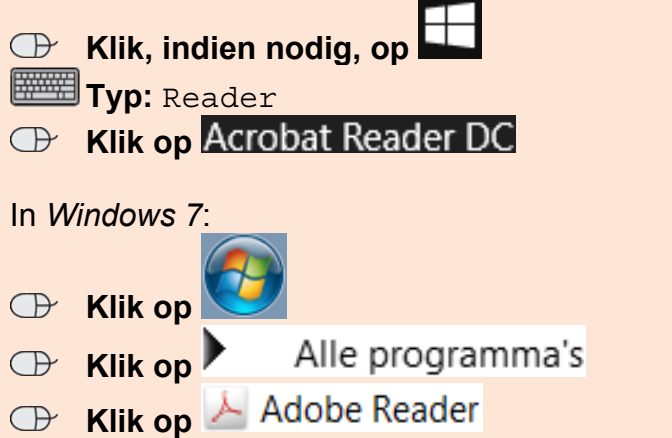

Wanneer het programma voor de eerste keer wordt gestart, moet u éénmalig de *Licentieovereenkomst* accepteren:

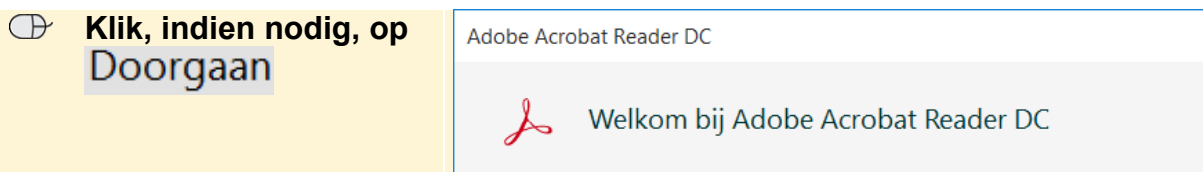

U ziet het venster van *Adobe Reader*:

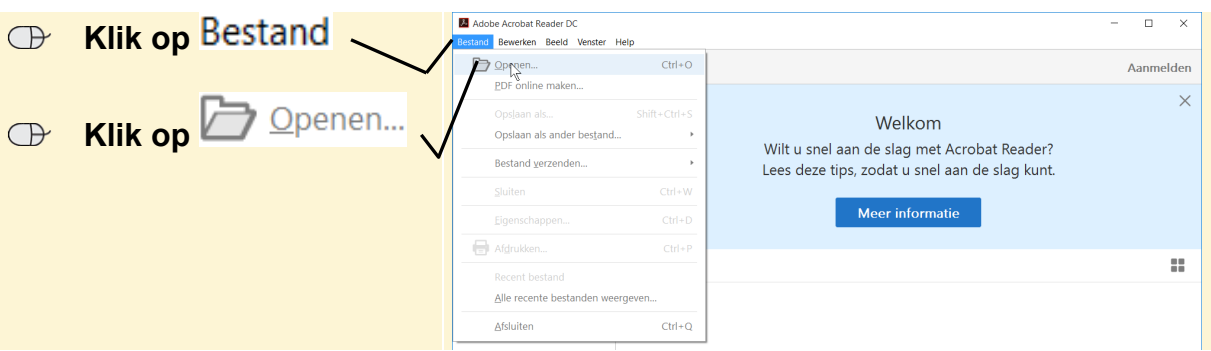

U opent het bestand dat u zojuist heeft opgeslagen:

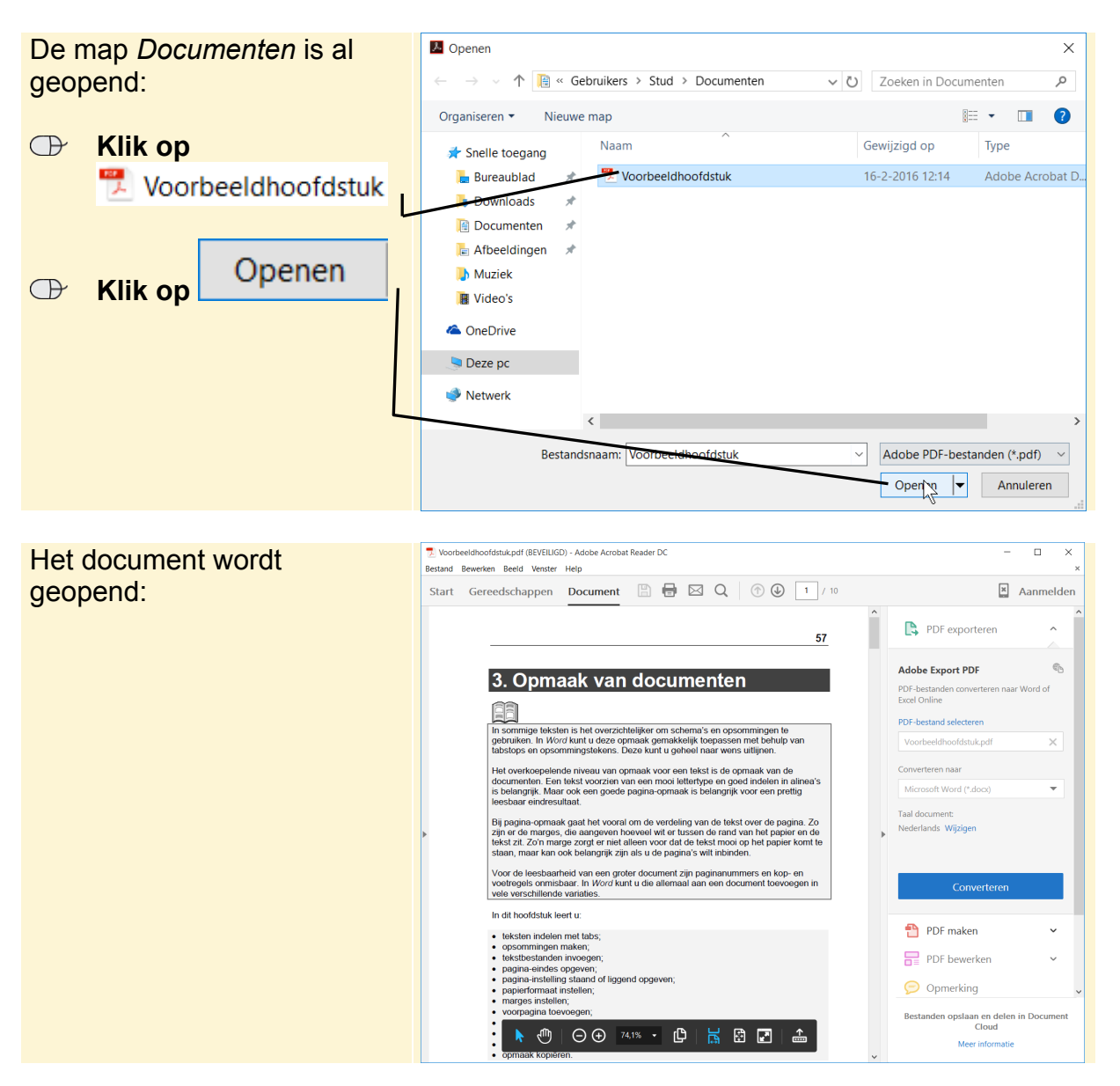

## **Verschillende weergaven**

In *Adobe Reader* kunt u een PDF-document op verschillende manieren weergeven. U kunt bijvoorbeeld de hele pagina in beeld brengen:

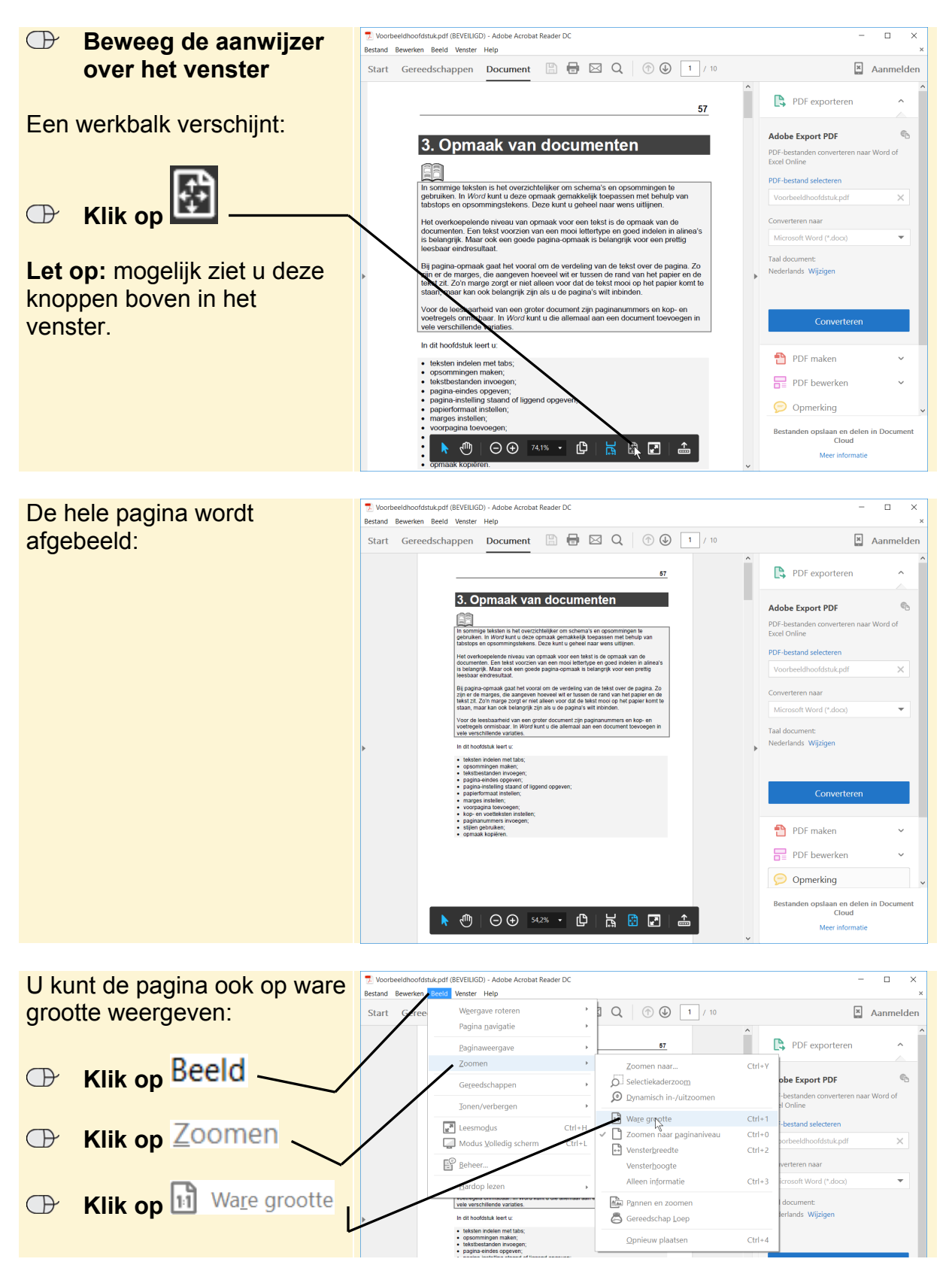

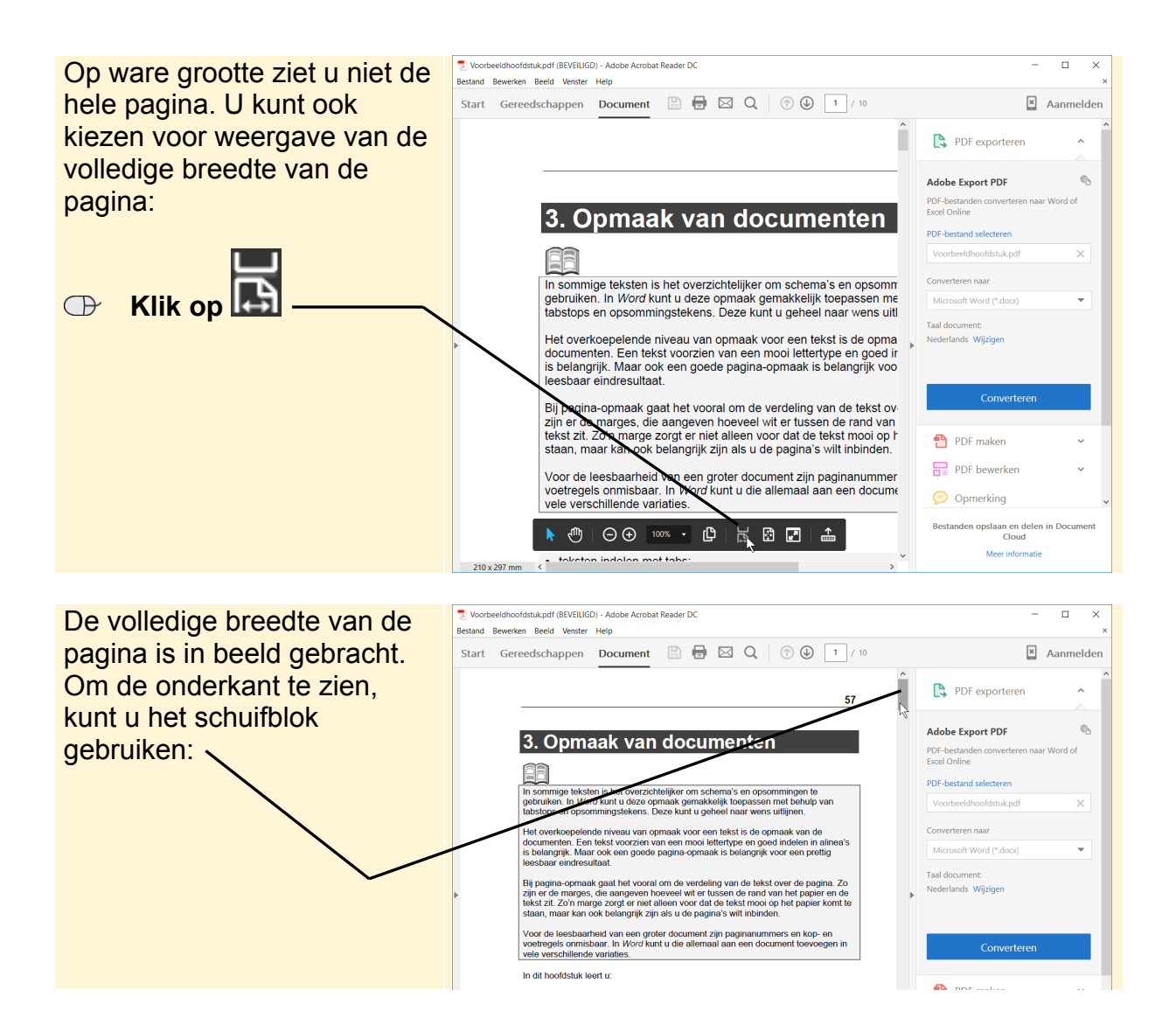

### **In- en uitzoomen**

In- en uitzoomen gaat in *Adobe Reader* heel eenvoudig.

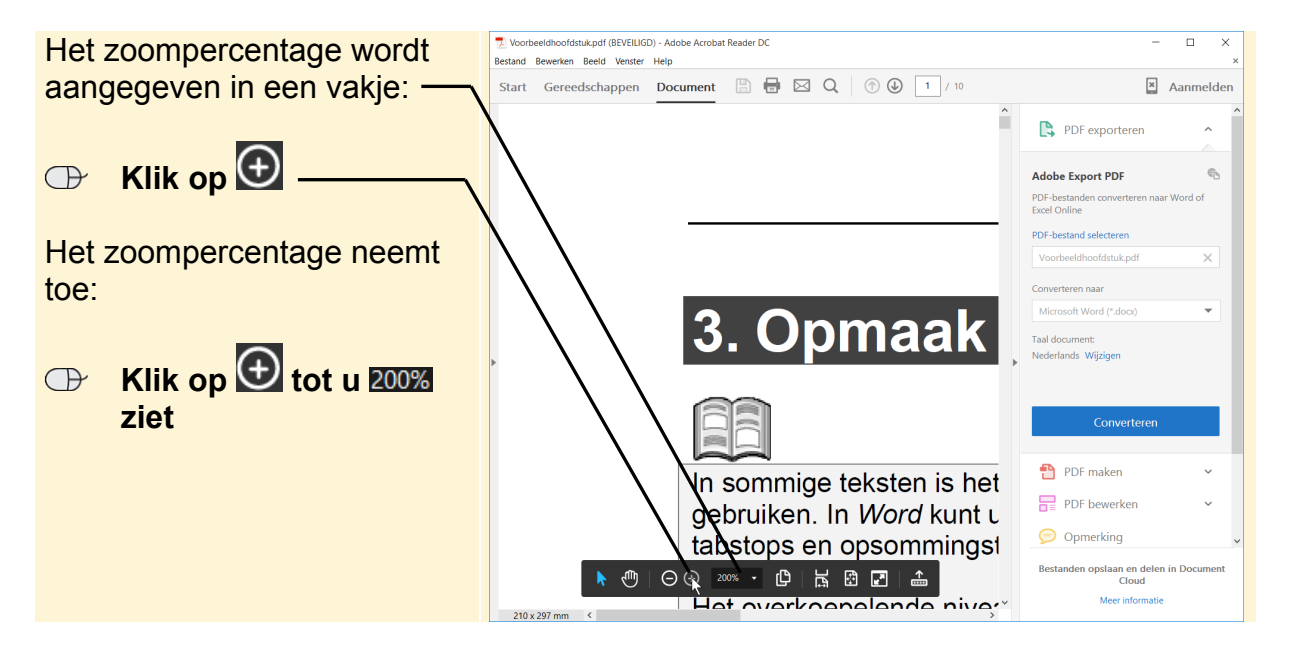

*©2016 Visual Steps B.V.- www.visualsteps.nl*

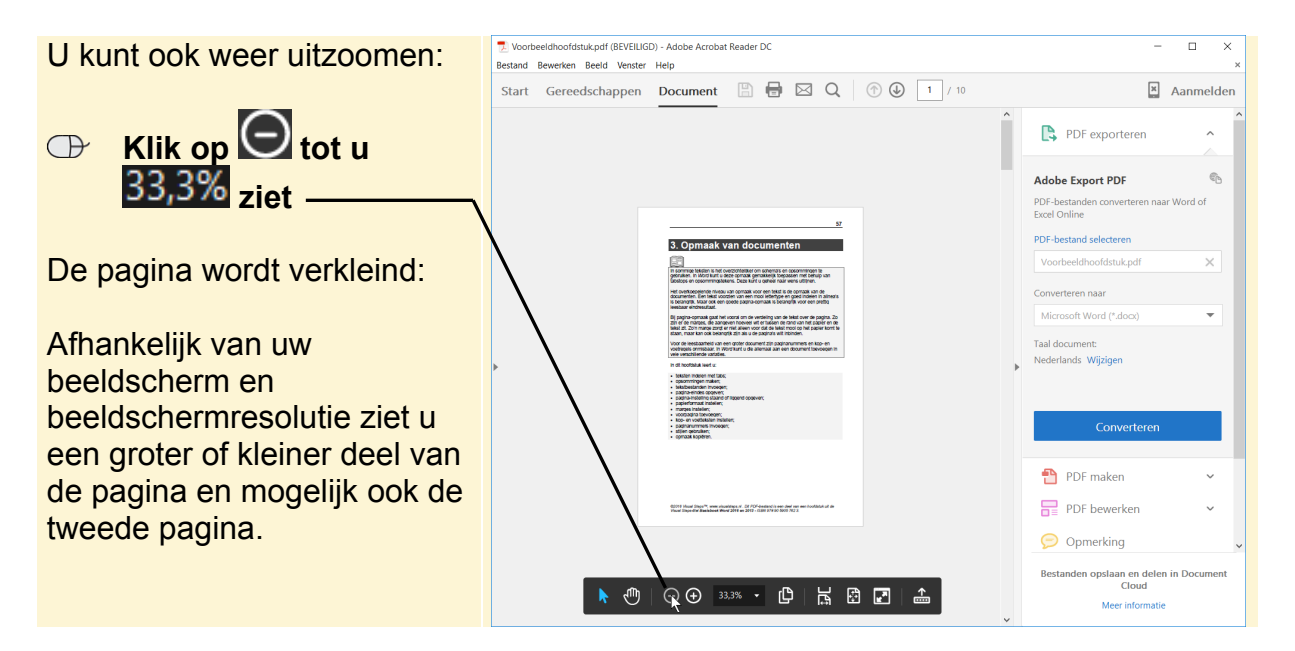

U brengt weer de hele pagina in beeld:

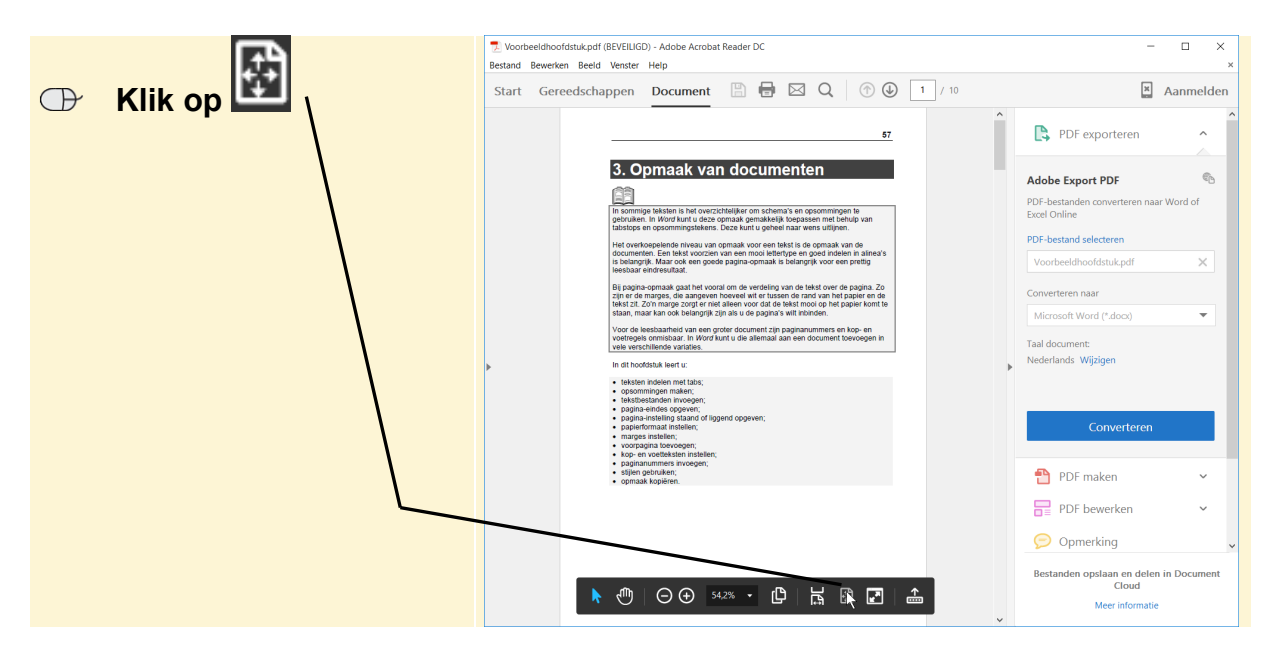

### **Bladeren**

U kunt in *Adobe Reader* gemakkelijk door een document bladeren. Zo kunt u bijvoorbeeld naar de volgende pagina gaan:

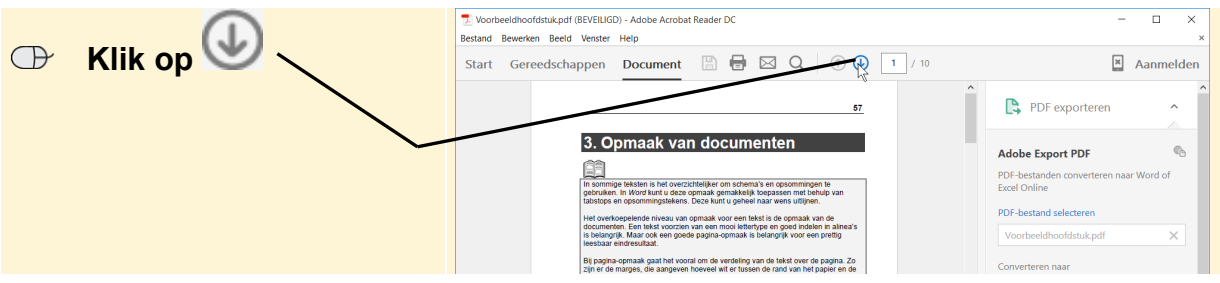

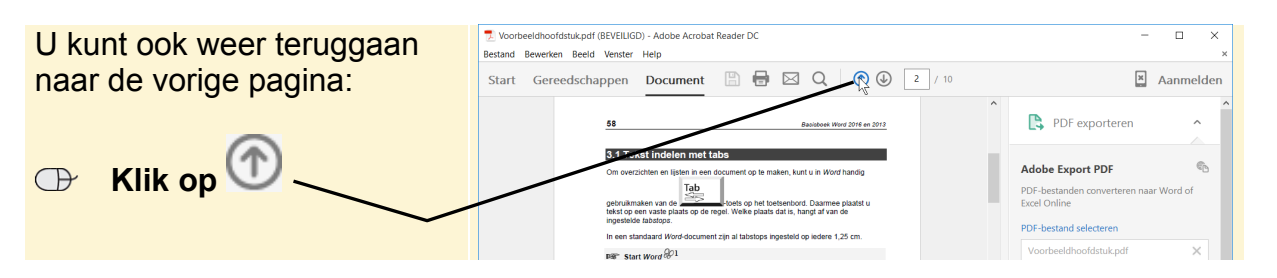

U kunt ook direct naar de eerste of laatste pagina van het document gaan:

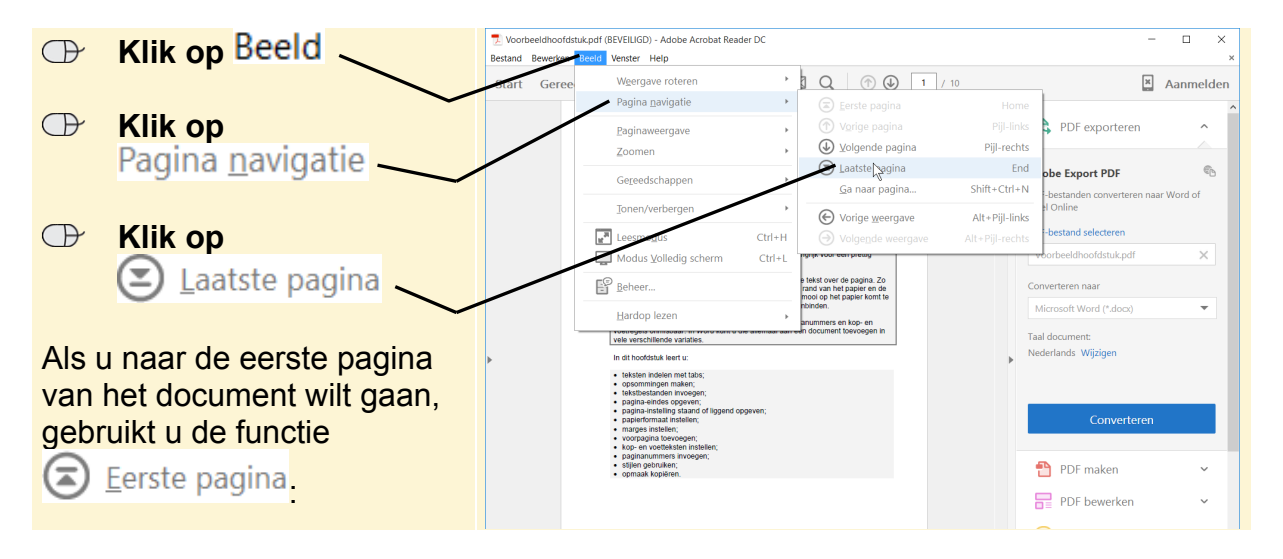

### **Zoeken naar tekst**

Wanneer u in een groot PDF-document een bepaalde term of een onderwerp zoekt, kunt u in *Adobe Reader* de bladzijden zoeken waar deze genoemd worden. Zoek bijvoorbeeld eens naar het woord 'verzonden. Hiervoor moet u eerst de werkbalk *Zoeken* laten tonen:

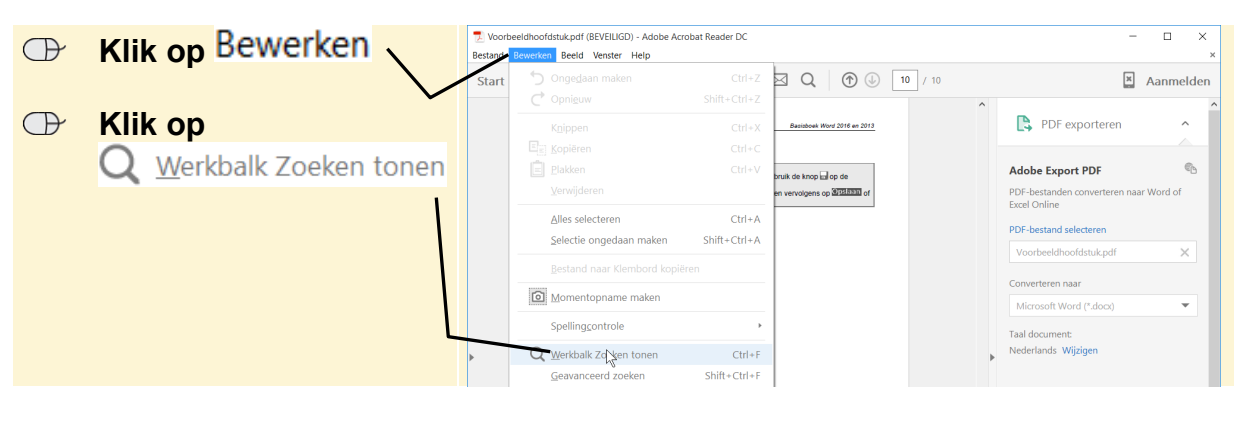

Het zoekvenster verschijnt:

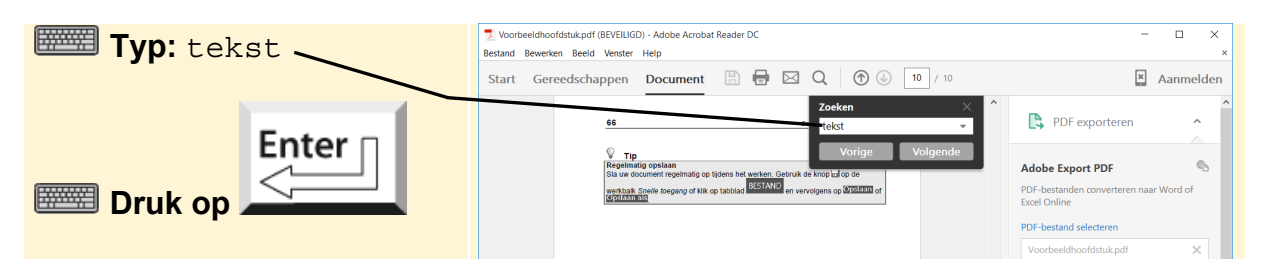

*©2016 Visual Steps B.V.- www.visualsteps.nl*

*Adobe Reader* zoekt het woord:

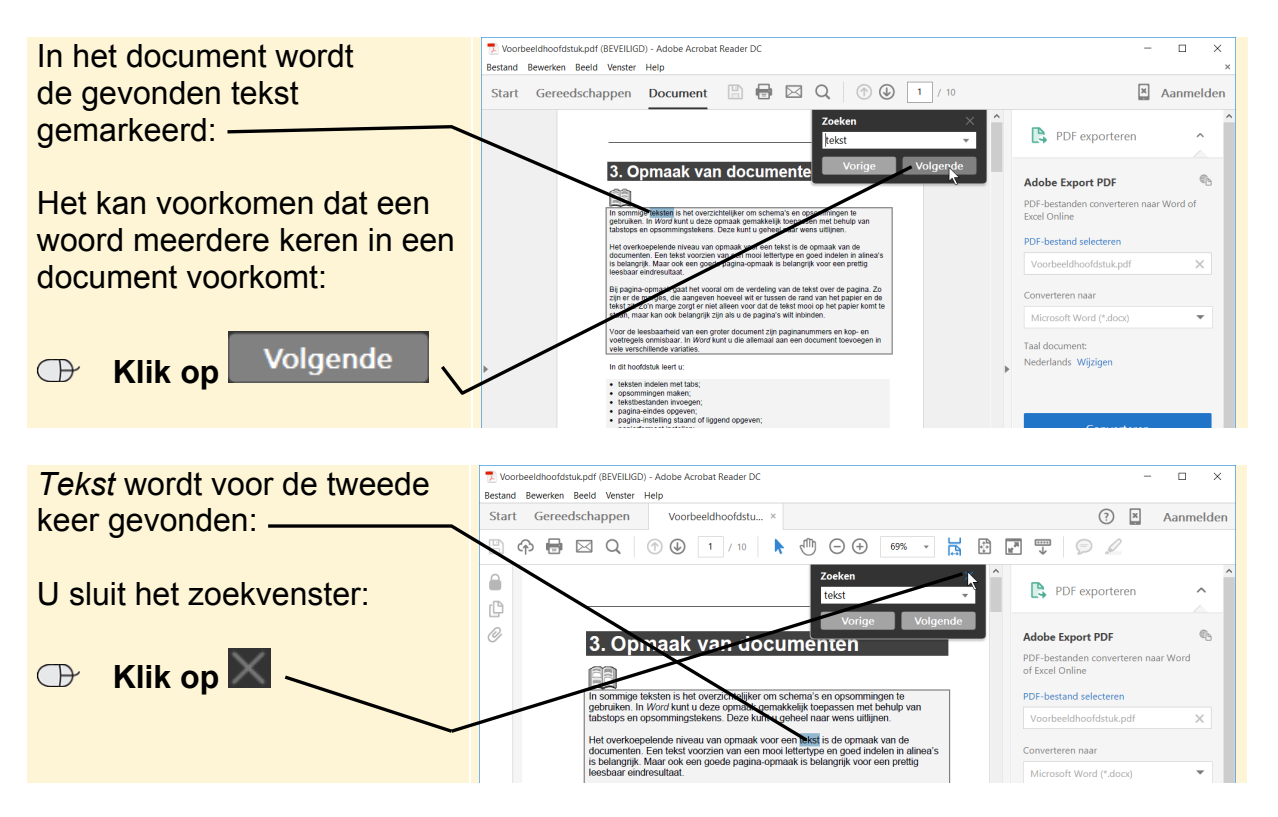

### **Een PDF-document afdrukken**

Een PDF-document kan ook afgedrukt worden. Dat gaat u even uitproberen.

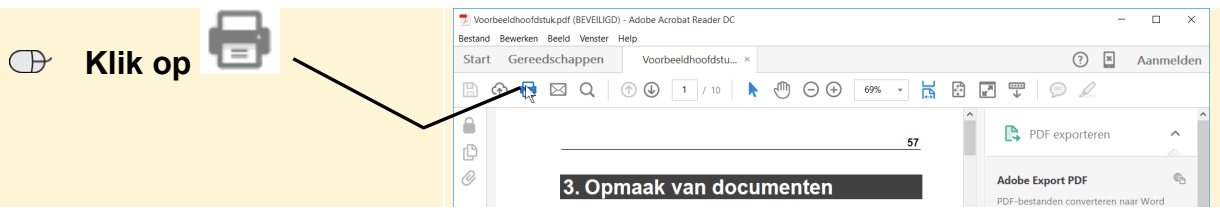

In het venster *Afdrukken* kunt u diverse opties aangeven:

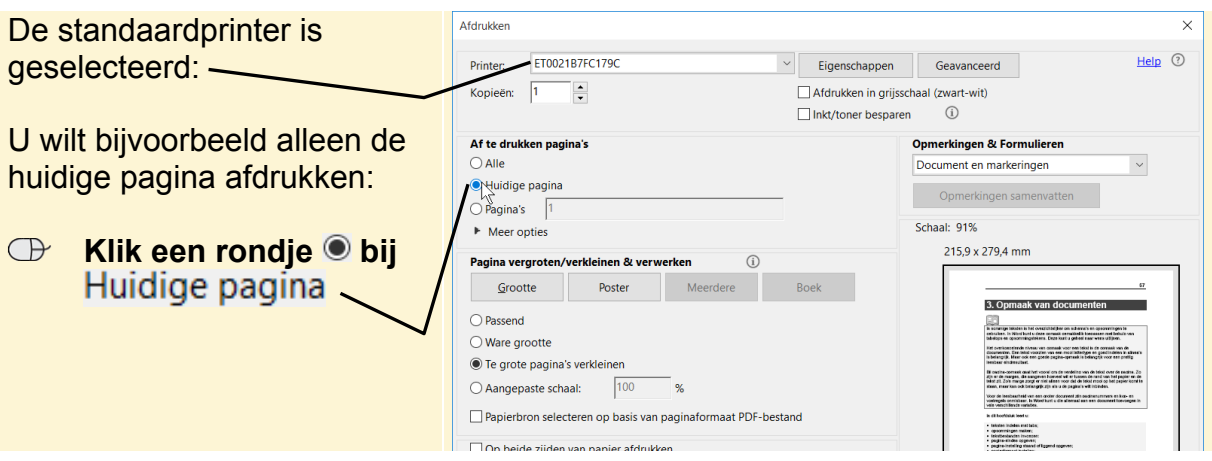

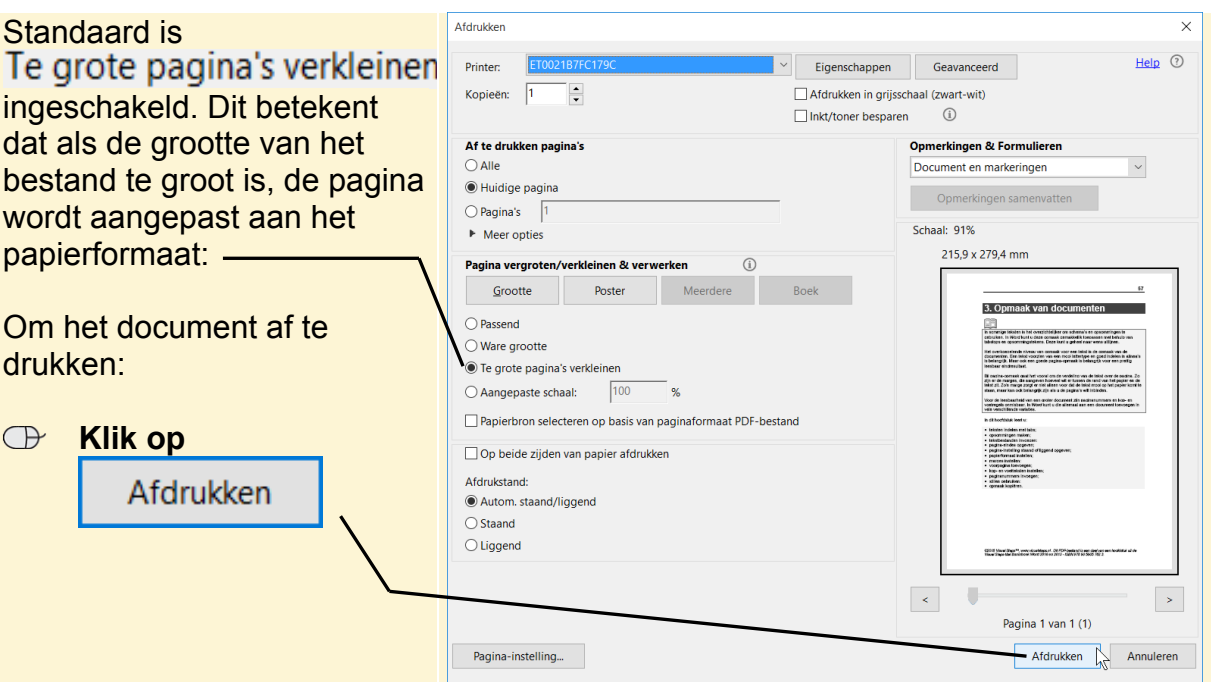

De pagina wordt afgedrukt en u keert terug naar het venster van *Adobe Reader*.

U heeft kennisgemaakt met een aantal mogelijkheden van het programma *Adobe Reader*. Wilt u meer weten over het programma? Lees dan de uitgebreide helpfunctie van *Adobe Reader* door of bekijk de opties via het menu boven in het venster van het programma.

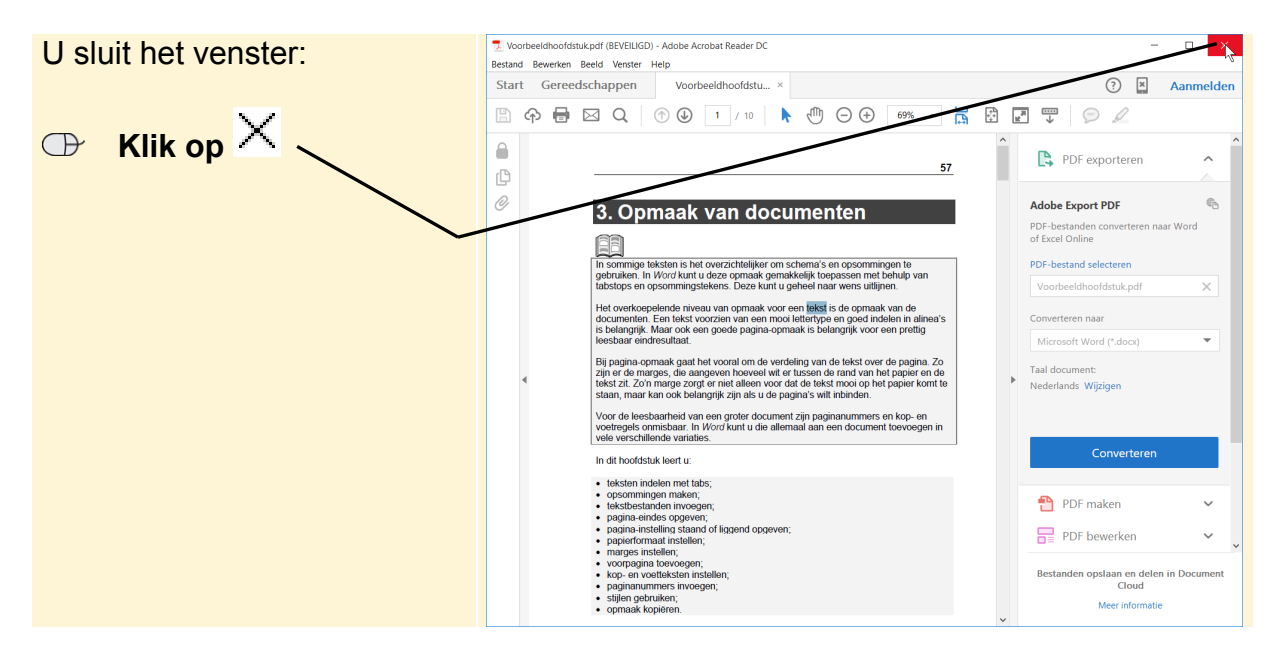

## **Tips**

# **Tip**

### **PDF-bestand openen in nieuw venster van internetbrowser**

Als u een PDF-bestand op een website opent*,* kan het handig zijn om het document in een nieuw venster te laten openen. Dat gaat als volgt:

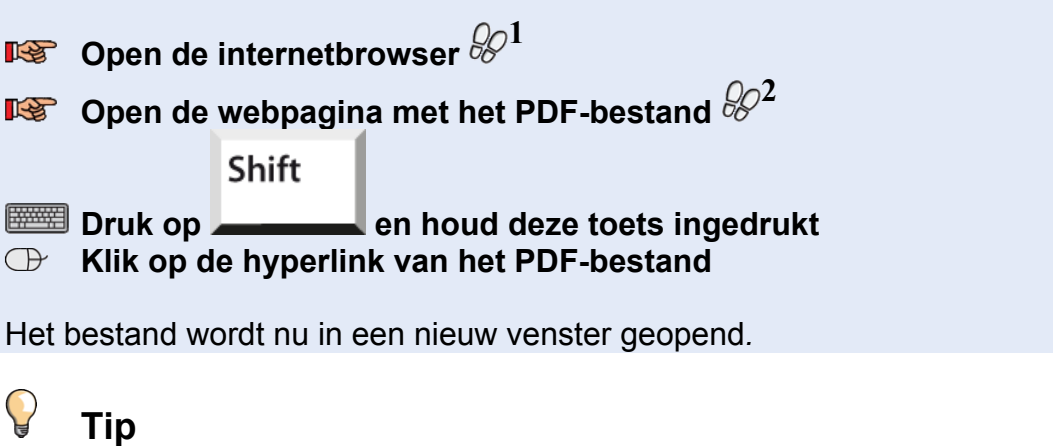

### **Verschil tussen Adobe Acrobat en Adobe Reader**

*Adobe Reader* is het gratis programma waarmee u PDF-documenten kunt bekijken. Ook kunt u deze documenten afdrukken en gedeeltes eruit kopiëren. *Adobe Acrobat* is niet gratis. Dit is een zeer uitgebreid programma waarmee u zelf PDF-documenten kunt maken, bewerken en beheren.

**Tip**

### **Zelf PDF-documenten maken**

In steeds meer programma's, zoals *Microsoft Office Word*, kunt u zelf ook PDF-documenten maken. In de helpfunctie van het programma kunt u hier meer informatie over vinden.

# **Bijlage: Hoe doe ik dat ook alweer?**

In dit cahier zijn opdrachten voorzien van voetstapjes: **1** In deze bijlage zoekt u aan de hand van het cijfer op hoe u een handeling uitvoert.

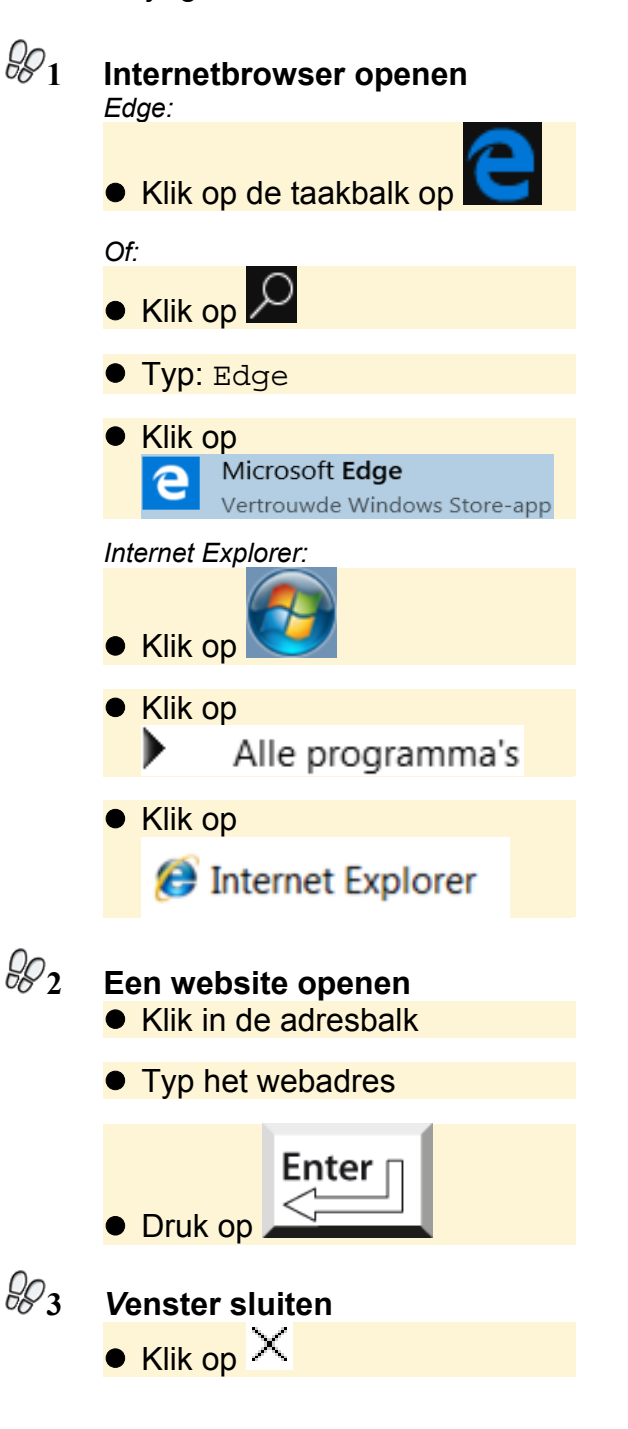